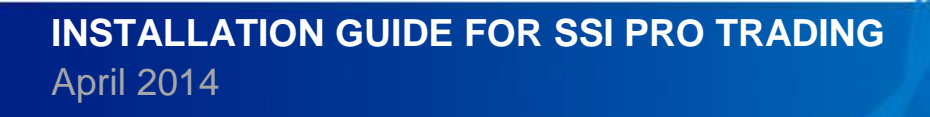

SSI

### **MÚC LÚC**

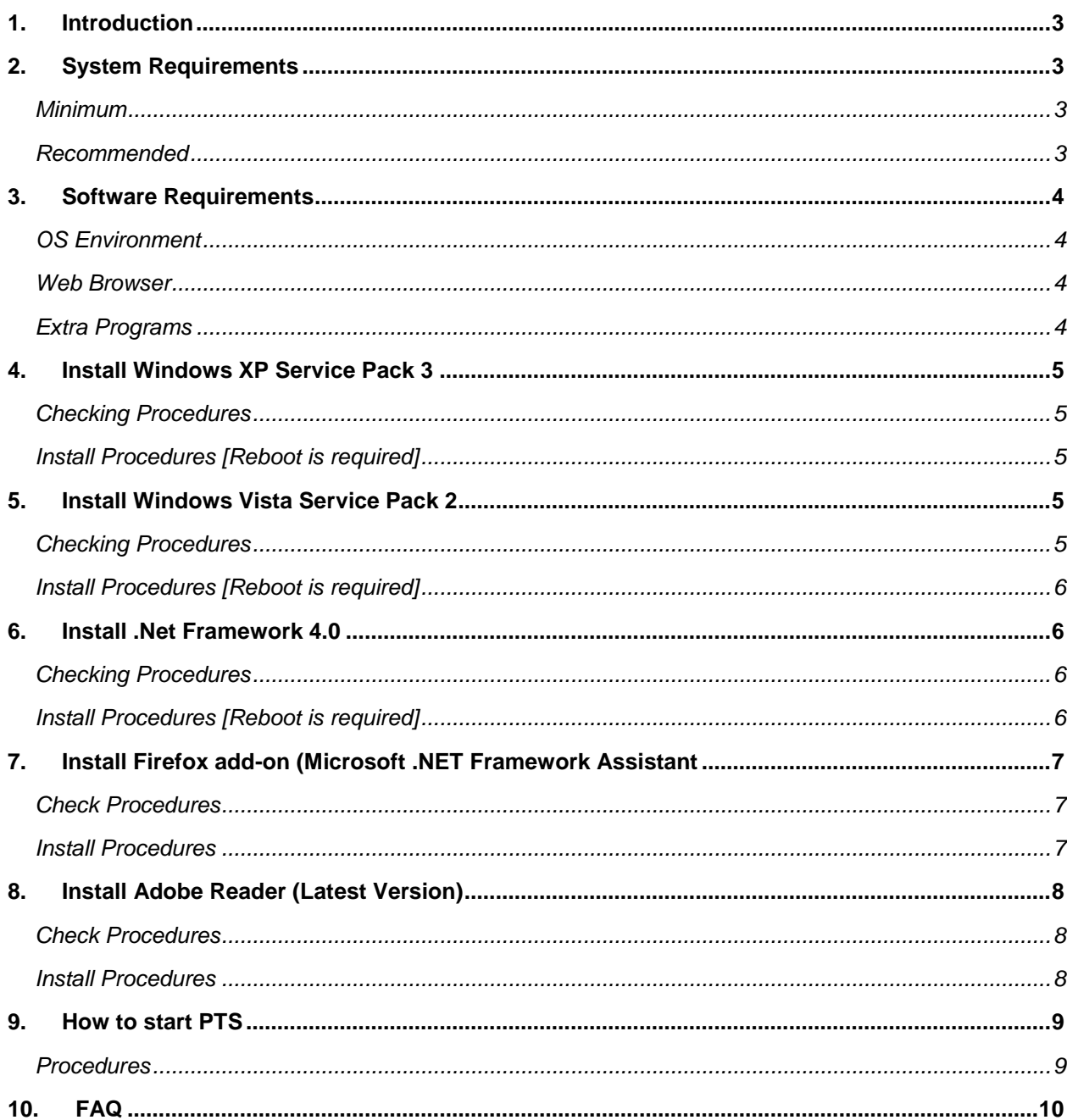

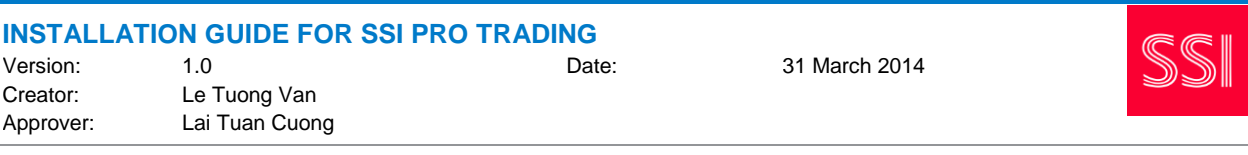

## <span id="page-2-0"></span>**1. INTRODUCTION**

Before starting the Pro Trading System (PTS), some preparations are needed since it is developed based on the Microsoft .Net framework 4.0. The following shows all necessary components according to different OS environments.

# <span id="page-2-1"></span>**2. SYSTEM REQUIREMENTS**

A minimum and recommended system requirements is provided for reference

### <span id="page-2-2"></span>**Minimum**

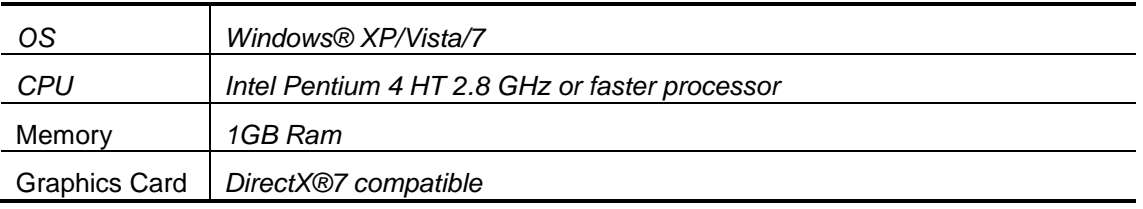

### <span id="page-2-3"></span>**Recommended**

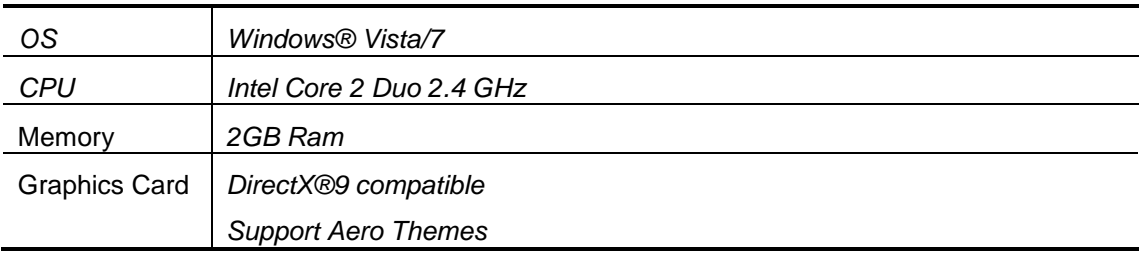

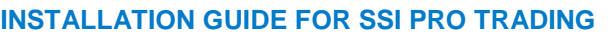

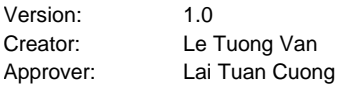

Date: 31 March 2014

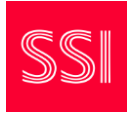

## <span id="page-3-0"></span>**3. SOFTWARE REQUIREMENTS**

As the necessary components are different according to OS environment and Web browser, please check and install according to the table shown below.

### <span id="page-3-1"></span>**OS Environment**

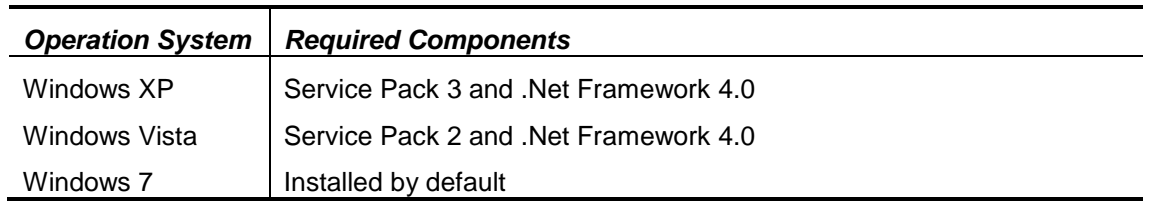

### <span id="page-3-2"></span>**Web Browser**

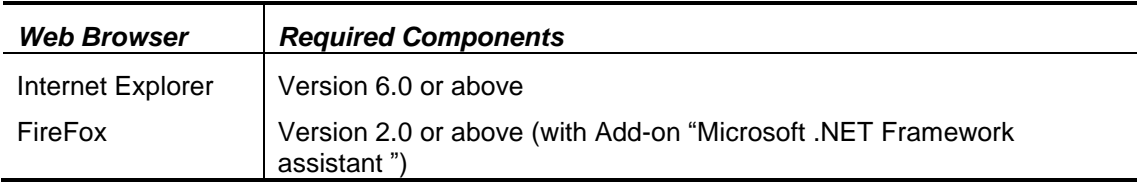

### <span id="page-3-3"></span>**Extra Programs**

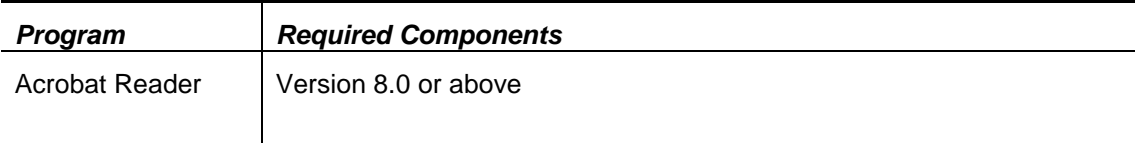

## <span id="page-4-0"></span>**4. INSTALL WINDOWS XP SERVICE PACK 3**

### <span id="page-4-1"></span>**Checking Procedures**

- a) Go to Control Panel > System > General
- b) The service pack version is shown under system information

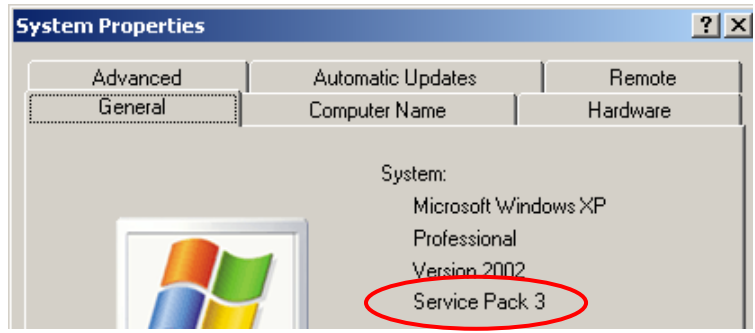

### <span id="page-4-2"></span>**Install Procedures [Reboot is required]**

- a) To Update **offline**, download the full package from [http://www.microsoft.com/downloads/details.aspx?FamilyId=5B33B5A8-5E76-401F-BE08-](http://www.microsoft.com/downloads/details.aspx?FamilyId=5B33B5A8-5E76-401F-BE08-1E1555D4F3D4&displaylang=en) [1E1555D4F3D4&displaylang=en](http://www.microsoft.com/downloads/details.aspx?FamilyId=5B33B5A8-5E76-401F-BE08-1E1555D4F3D4&displaylang=en)
- b) **Or**, update **online** through Window Update

# <span id="page-4-3"></span>**5. INSTALL WINDOWS VISTA SERVICE PACK 2**

### <span id="page-4-4"></span>**Checking Procedures**

- a) Go to Control Panel > System and Maintenance > System
- b) The service pack version is shown under system information

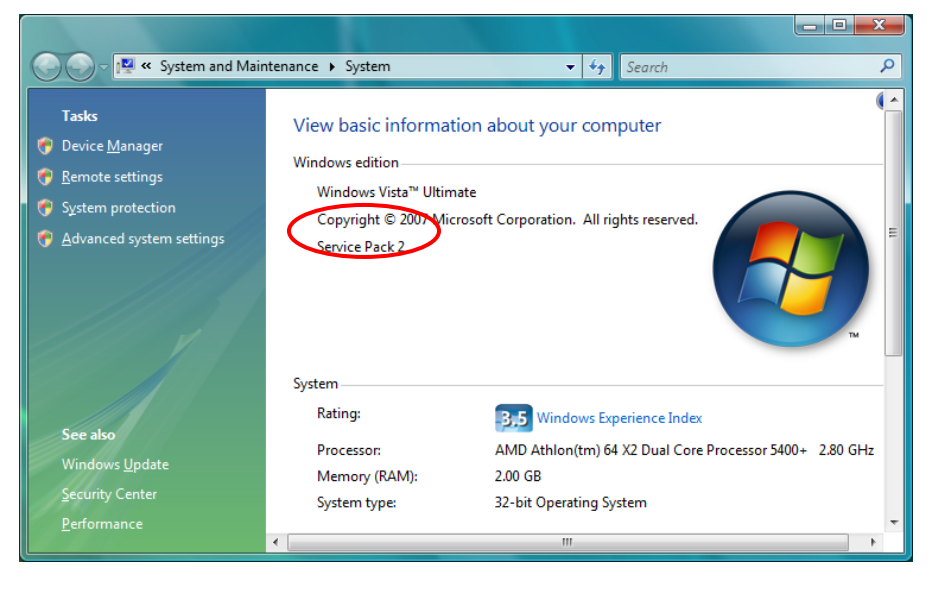

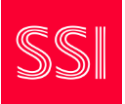

### <span id="page-5-0"></span>**Install Procedures [Reboot is required]**

- a) To update offline, download the full package from *32Bit:* <http://www.microsoft.com/en-us/download/details.aspx?id=16468> *64Bit:* <http://www.microsoft.com/en-us/download/details.aspx?id=17669>
- b) **Or**, update **online** through Window Update

### <span id="page-5-1"></span>**6. INSTALL .NET FRAMEWORK 4.0**

#### <span id="page-5-2"></span>**Checking Procedures**

- a) Make sure that the service pack is installed according to OS version
- b) Go to PTS link by using Internet Explorer
- c) If the following message is shown in the webpage, then the .Net Framework is **NOT** exist

Only Internet Explorer [6.0 or above] / Firefox [2.0 or above] can start PTS

If this is Firefox, please download the add-on named Microsoft .NET Framework Assistant

. The Microsoft .NET Framework Assistant may not work with the latest version of FireFox

If this is already IE or add-on is installed in firefox, the following components may be missing in your computer.

- . Windows Service Pack (depends on OS version)
- .NET Framework 4.0

Please download the Installation Guide for more details on requirements and install procedules.

### <span id="page-5-3"></span>**Install Procedures [Reboot is required]**

a) To update **offline**, download the full package installation file from

[http://download.microsoft.com/download/9/5/A/95A9616B-7A37-4AF6-BC36-](http://download.microsoft.com/download/9/5/A/95A9616B-7A37-4AF6-BC36-D6EA96C8DAAE/dotNetFx40_Full_x86_x64.exe) [D6EA96C8DAAE/dotNetFx40\\_Full\\_x86\\_x64.exe](http://download.microsoft.com/download/9/5/A/95A9616B-7A37-4AF6-BC36-D6EA96C8DAAE/dotNetFx40_Full_x86_x64.exe)

b) To update **online** through internet, download the installation starter from <http://www.microsoft.com/en-us/download/details.aspx?id=17718>

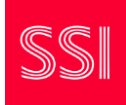

## <span id="page-6-0"></span>**7. INSTALL FIREFOX ADD-ON (MICROSOFT .NET FRAMEWORK ASSISTANT**

### <span id="page-6-1"></span>**Check Procedures**

- a) Go to Tools $\rightarrow$ Add-ons
- b) Check if the "Microsoft .NET Framework Assistant [version]" is exist or not

#### <span id="page-6-2"></span>**Install Procedures**

- a) Go to<https://addons.mozilla.org/en-US/firefox/addon/9449/>
- b) Press "Continue to Download" button and the Licensse Agreement is shown
- c) After reading and accept it, press "Accept and Install" button and the Software Installation dialog will popup

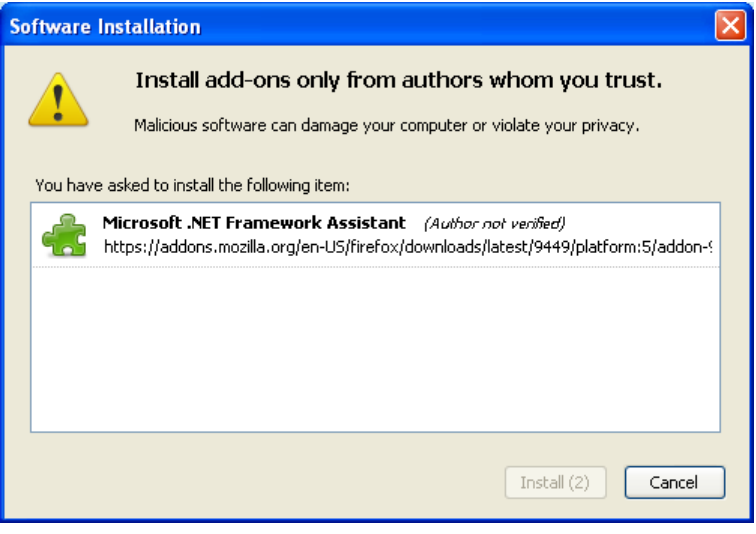

- d) Press "Install" button button to start
- e) Once the installation is completed, press "Restart Firefox" button to apply the changes

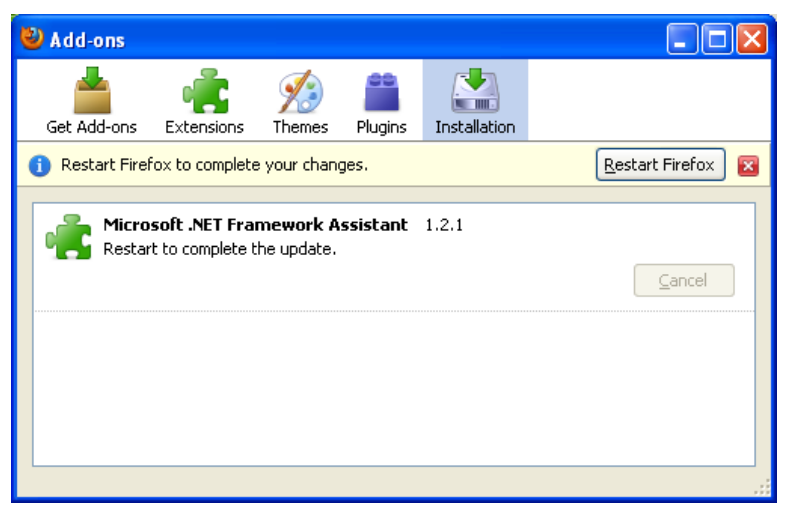

# <span id="page-7-0"></span>**8. INSTALL ADOBE READER (LATEST VERSION)**

### <span id="page-7-1"></span>**Check Procedures**

- a) For Window XP, go to Control Panel  $\rightarrow$  Add and Remove Programs
- b) For Window Vista or 7, go to Control Panel  $\rightarrow$  Programs  $\rightarrow$  Programs and Features
- c) Check if the "Adobe Reader x.x.x" is exist or not

### <span id="page-7-2"></span>**Install Procedures**

- a) To update **offline**, download the full package installation file from adobe website. <http://get.adobe.com/reader/>
- b) Click on the "Install Now" icon

Install now

c) Follow the instruction by Adobe and finish the installation process accordingly

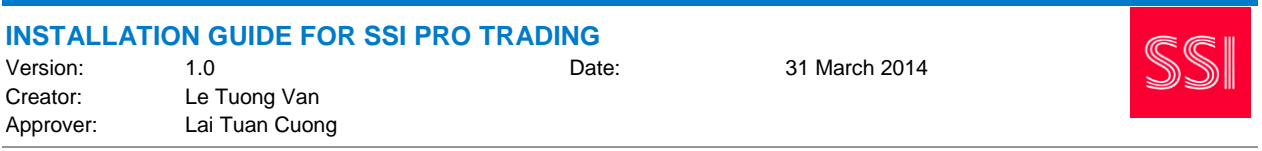

### <span id="page-8-0"></span>**9. HOW TO START PTS**

<span id="page-8-1"></span>This is the procedures to start PTS.

### **Procedures**

For the first time users,

- a) Go to PTS Link by Internet Explorer
- b) Please click on "*Allow Blocked Content*" if the follow exists in the Internet Explorer

(C) To help protect your security, Internet Explorer has restricted this webpage from running scripts or ActiveX controls that could access your computer. Click here for options...  $\mathbf{x}$ 

- c) Click on the  $L$  aunch button
- d) When the Security Warning Dialog popup, click on Run button to start

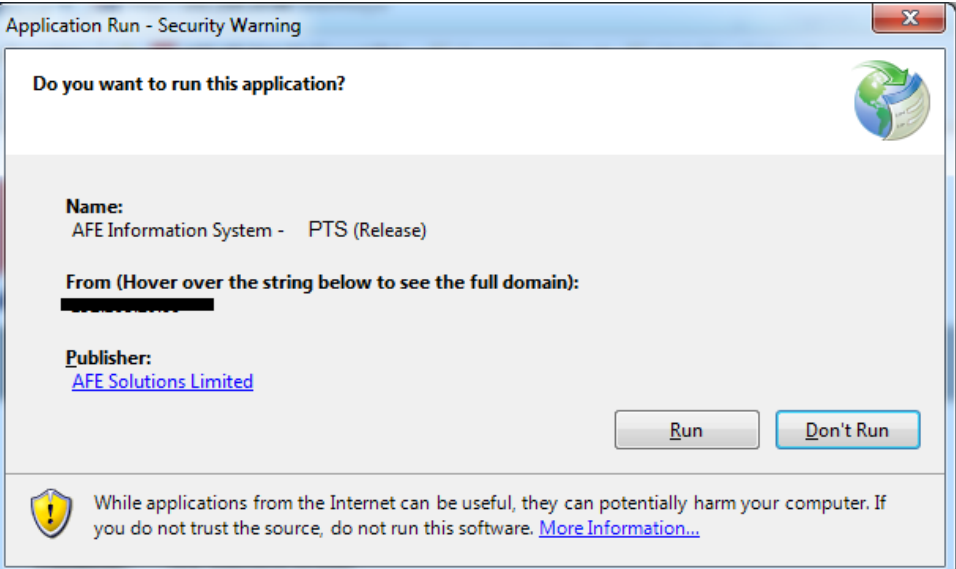

e) Then another dialog will popup with downloading progress

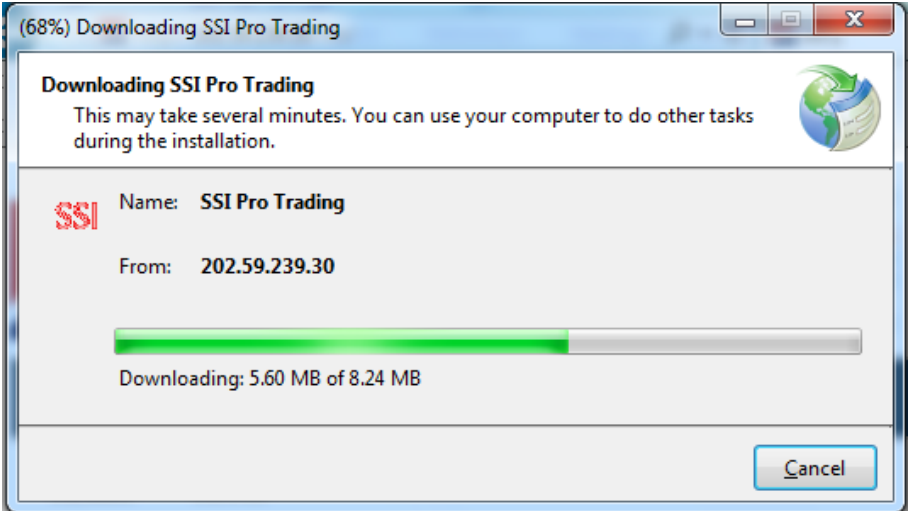

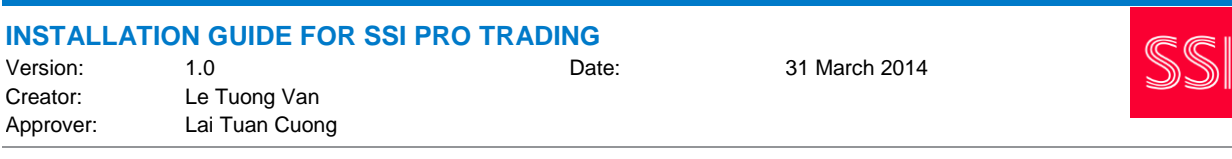

Finally, the login dialog popup

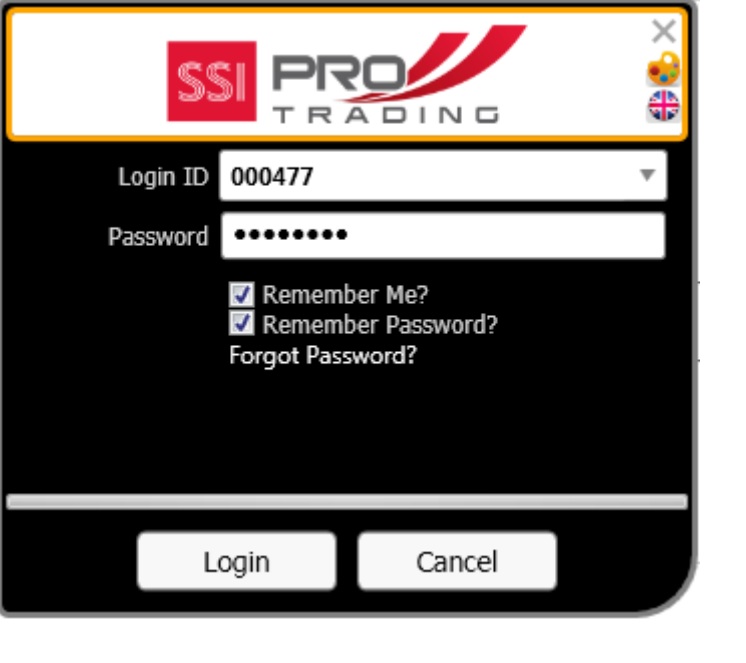

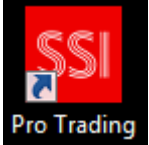

f) For non-first time user, just click on the shortcut icon in desktop.

# <span id="page-9-0"></span>**10. FAQ**

(1) In case the PTS cannot be started and the "Cannot Start Application" dialog is shown, please delete all the files and folders in followings accordingly

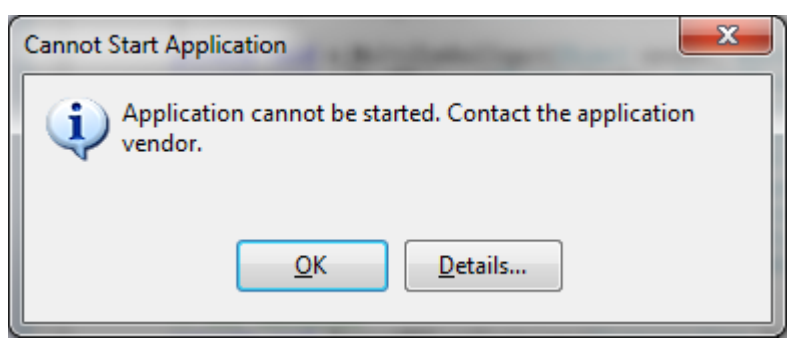

#### For WindowsXP

*C:\Documents and Settings\ {User Account} \Local Settings\Apps\*

For Windows Vista or 7

*C:\Users\ {User Account} \AppData\Local\Apps\*